# CC3100 & CC3200 Capture NWP Logs

From Texas Instruments Wiki

#### **Contents**

Return to CC31xx & CC32xx Home Page

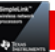

- **1** [Overview](#page-0-0)
- 2 [Step 1: Configuring Pinmux for CC3200](#page-0-1)
- 3 [Step 2: Terminal Setting](#page-0-2)
	- 3.1 [Tera Term](#page-0-3)
	- 3.2 [Putty](#page-1-0)
- 4 [Step 3: Run your program](#page-1-1)
- 5 [Step 4: Send to TI Engineer](#page-1-2)
- $-6$  [Links](#page-1-3)

# <span id="page-0-0"></span>**Overview**

If you have been requested by TI engineers to capture NWP (Network Processor) logs, please follow the instruction in the page and send the log file to your TI engineer.

# <span id="page-0-1"></span>Step 1: Configuring Pinmux for CC3200

In the pinmux.c file, add the following to the PinMuxConfig() function:

```
// If your application already have UART0 configured, no need for this line
MAP_PRCMPeripheralClkEnable(PRCM_UARTA0, PRCM_RUN_MODE_CLK);
// Mux Pin62 to mode 1 for outputing NWP logs
MAP_PinTypeUART(PIN_62, PIN_MODE_1);
```
Extract pin 62 and connect it to some Serial to USB convertor. If you have a CC31XXEMUBOOT, connect the signal to pin P4.7.

If you are using CC3100 Boosterpack and it is currently mounted on the CC31XXEMUBOOT, no action is required in this step.

# <span id="page-0-2"></span>Step 2: Terminal Setting

Open a serial connection application like TeraTerm or Putty (See [CC31xx & CC32xx Terminal Setting\)](http://processors.wiki.ti.com/index.php/CC31xx_%26_CC32xx_Terminal_Setting), and configure the settings:

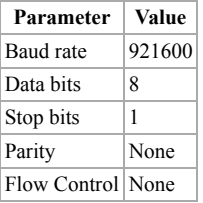

If you have a CC31XXEMUBOOT, connect the 4th port in the device manager.

Configure the terminal emulation to work in Binary mode (and not textual/ASCII mode) and record the log. Here are some examples:

#### <span id="page-0-3"></span>Tera Term

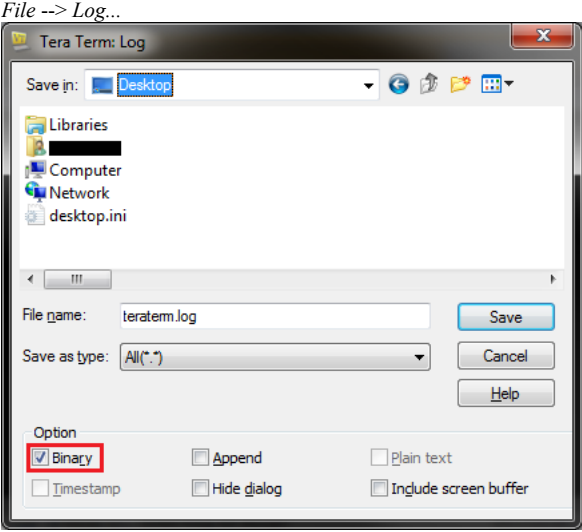

### <span id="page-1-0"></span>**Putty**

In the menu screen before connecting to the port:

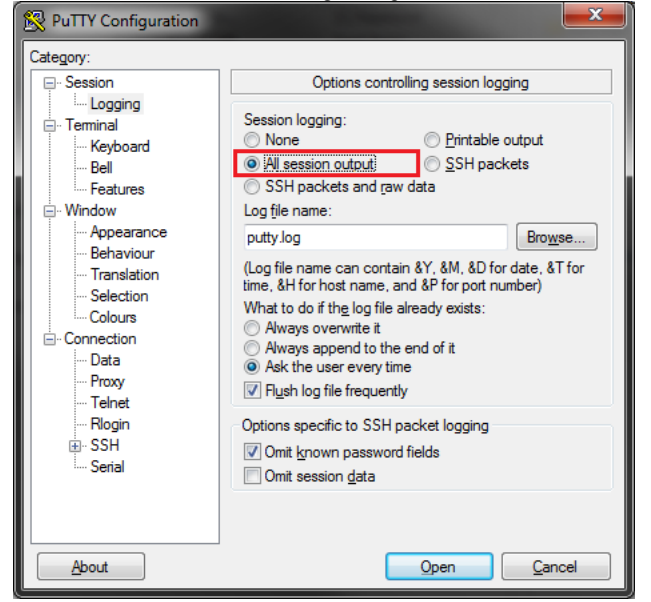

# <span id="page-1-1"></span>Step 3: Run your program

Run your application and make sure the logs are being recorded and saved. The log can be taken at any period of time as long as there's output on the console. The console output should be non-readable.

# <span id="page-1-2"></span>Step 4: Send to TI Engineer

Please deliver the log file to your TI engineer for investigation.

# <span id="page-1-3"></span>Links

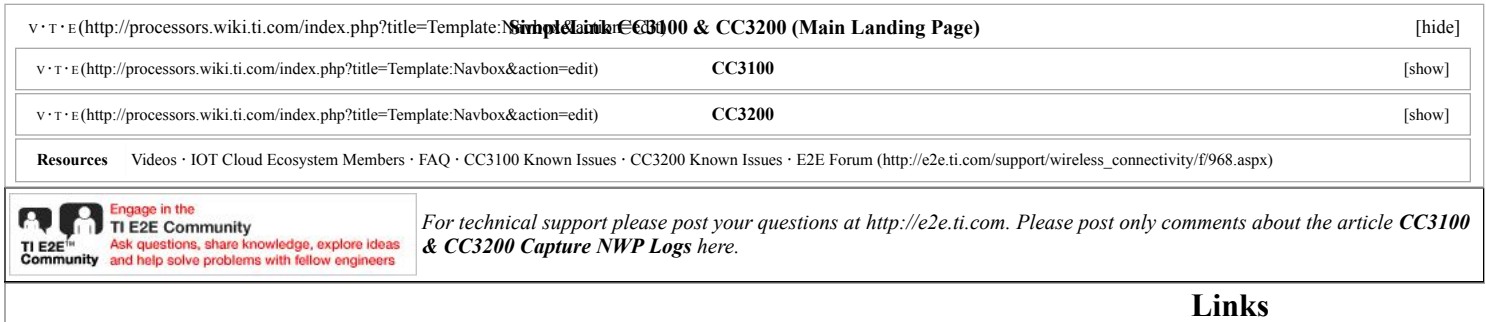

#### 11/21/2017 CC3100 & CC3200 Capture NWP Logs - Texas Instruments Wiki

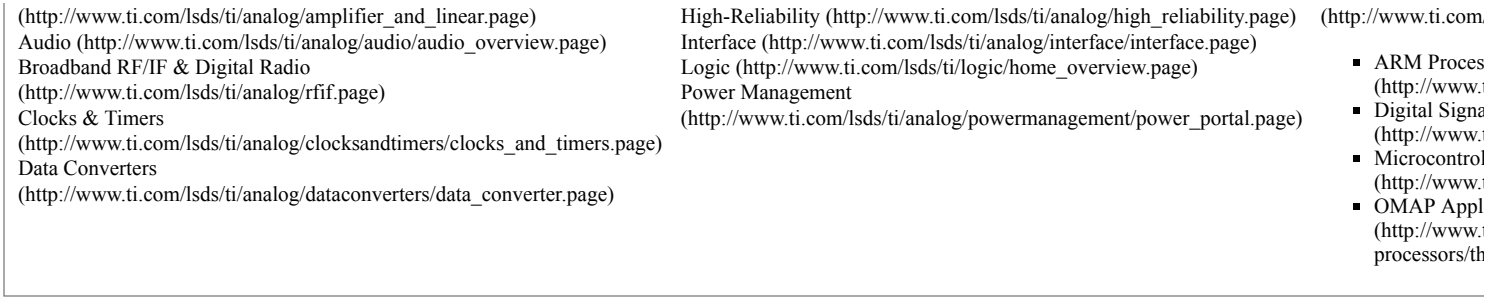

Retrieved from "[http://processors.wiki.ti.com/index.php?title=CC3100\\_%26\\_CC3200\\_Capture\\_NWP\\_Logs&oldid=227375](http://processors.wiki.ti.com/index.php?title=CC3100_%26_CC3200_Capture_NWP_Logs&oldid=227375)"

[Categories](http://processors.wiki.ti.com/index.php/Special:Categories): [Templates](http://processors.wiki.ti.com/index.php?title=Category:Templates&action=edit&redlink=1) | [Wi-Fi \(IEEE 802.11 / WLAN\)](http://processors.wiki.ti.com/index.php/Category:Wi-Fi_(IEEE_802.11_/_WLAN)) | [Wireless MCUs](http://processors.wiki.ti.com/index.php/Category:Wireless_MCUs) | [Wireless Network Processors](http://processors.wiki.ti.com/index.php/Category:Wireless_Network_Processors)

- This page was last modified on 9 May 2017, at 15:05.
- This page has been accessed 1,864 times.
- Content is available under [Creative Commons Attribution-ShareAlike](http://creativecommons.org/licenses/by-sa/3.0/) unless otherwise noted.